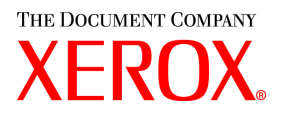

# **CentreWare**

# Håndbok for **skriver-** og **faksdrivere**

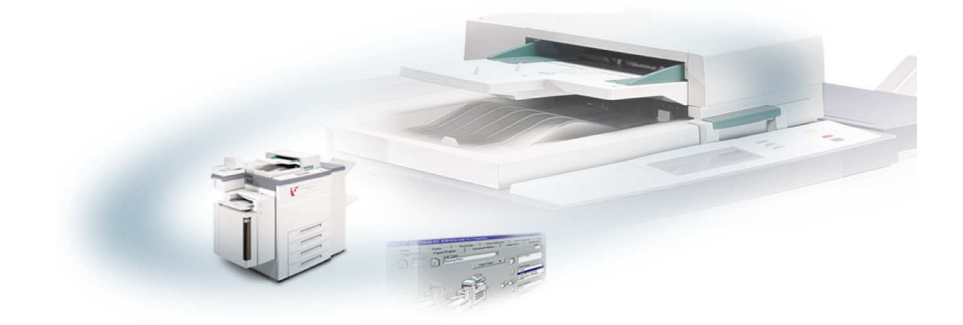

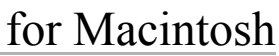

Versjon 5.58

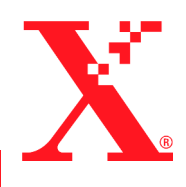

18. mai 2004

Utarbeidet av: Xerox Corporation Global Knowledge & Language Services 800 Phillips Rd., Building 845-17S Webster, New York 14580-9791 USA

Oversatt av: The Document Company Xerox GKLS European Operations Bessemer Road Welwyn Garden City Hertfordshire AL7 1HE

ENGLAND

Opphavsrett © 2004 ved Xerox Corporation. Forbeholdt alle rettigheter.

 $XEROX^{\circledR}$ , The Document Company<sup> $\circledR$ </sup>, den stiliserte  $X^{\circledR}$ -logoen, CentreWare og alle produktnavn og -numre som er nevnt i denne håndboken, er varemerker for XEROX CORPORATION.

Andre produktnavn og -bilder som brukes i denne boken, kan være varemerker eller registrerte varemerker for respektive firmaer, og anerkjennes herved.

# **Innhold**

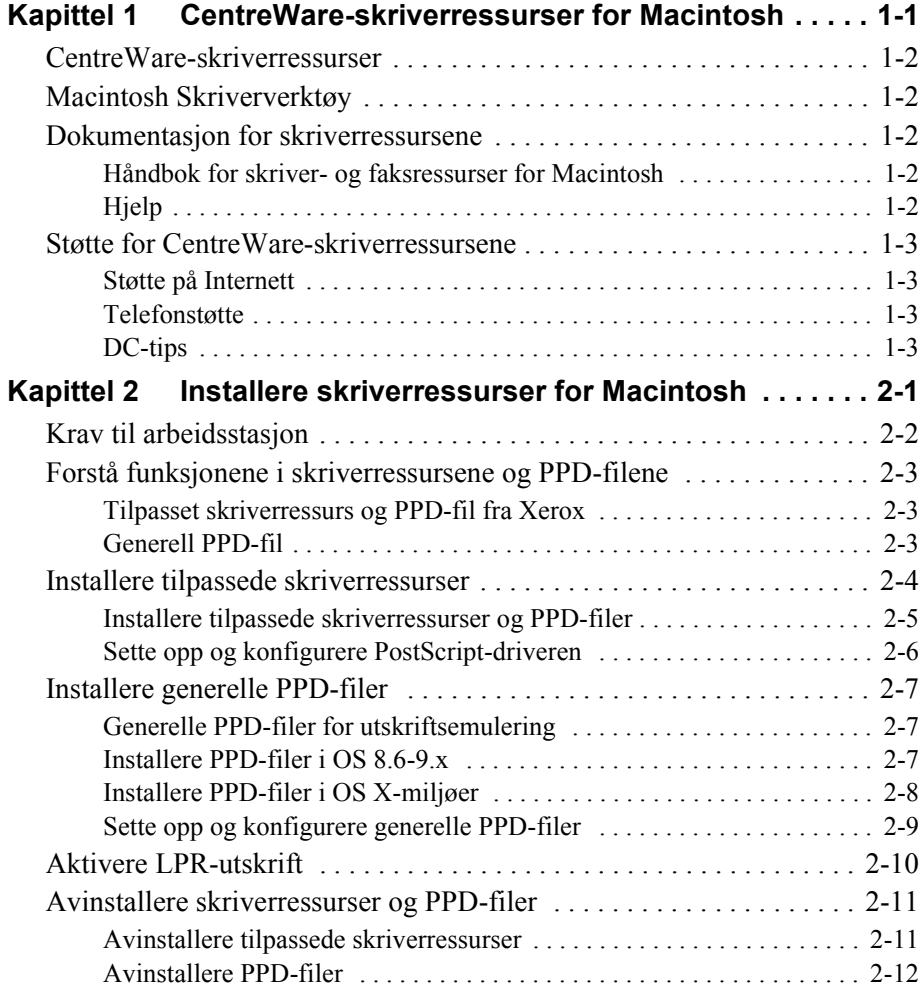

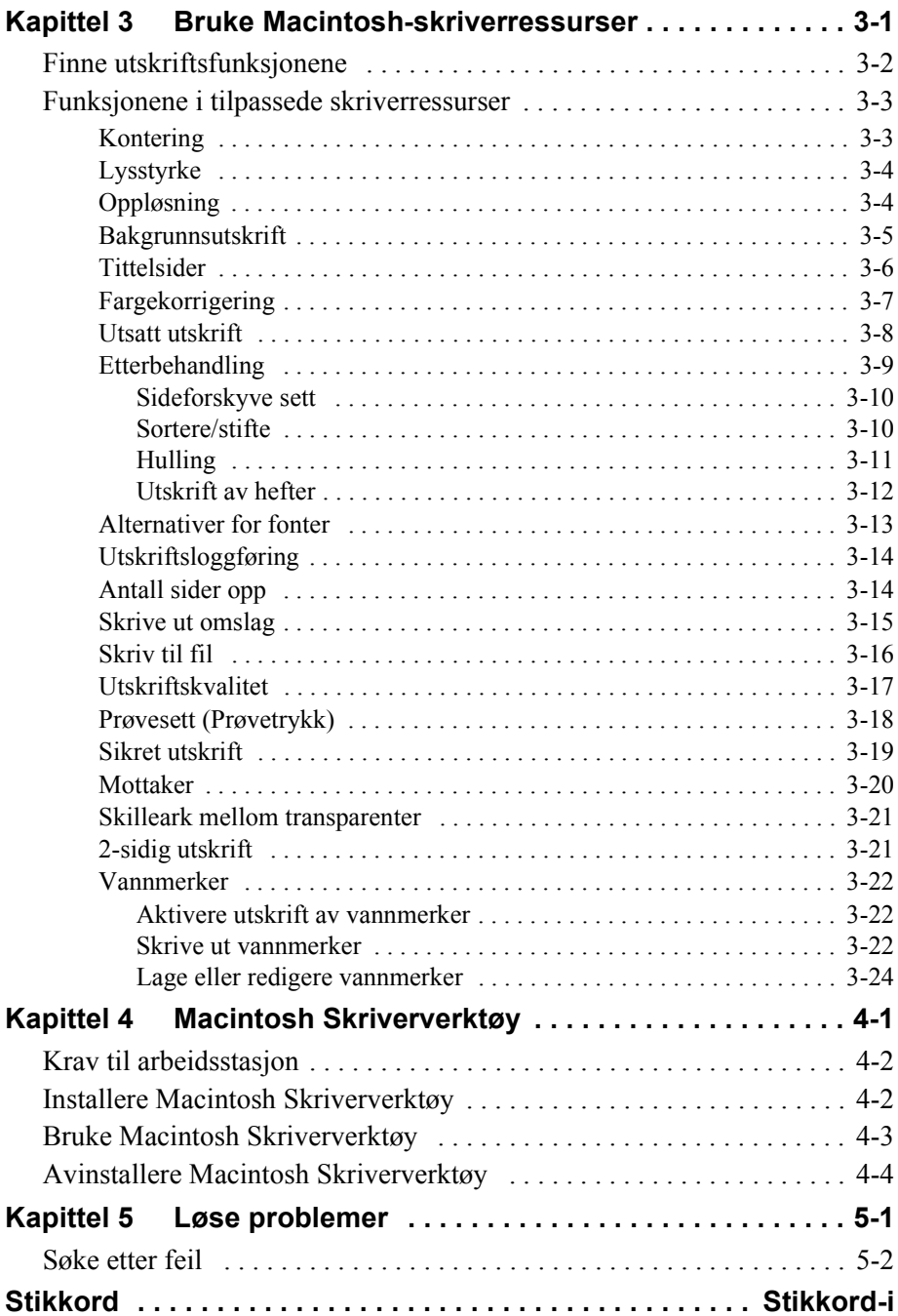

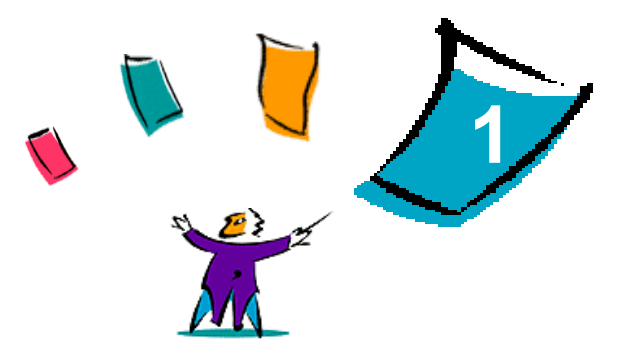

# <span id="page-4-0"></span>CentreWare-skriverressurser for **Macintosh**

Skriverressursene i CentreWare gjør det mulig å skrive ut fra en Macintosharbeidsstasjon til et Xerox-system i et nettverksmiljø. De inneholder ulike funksjoner som kan brukes til å tilpasse utskrifter.

Integrerte faksfunksjoner varierer med hvert enkelt Xerox-system. Ikke alle Xeroxskrivere støtter både utskrift via nettverk og LAN-fakser som sendes fra skrivebordet. Slå opp i dokumentasjonen som fulgte med produktet, hvis du vil ha mer informasjon. Andre alternativer for faksing via nettverk kan konfigureres for enkelte modeller ved hjelp av programmer fra tredjepartsleverandører.

CentreWare 5.58 har utvidet støtte for følgende WorkCentre Pro-modeller (WCP): C2128/C2636/C3545. Den har også plugin-moduler for utskrift av vannmerker og hefter.

## <span id="page-5-8"></span><span id="page-5-0"></span>**CentreWare-skriverressurser**

Funksjoner som støttes i denne versjonen, inkluderer stifting, forskyvning, hulling, heftefalsing, heftestifting og utskrift av vannmerke.

Skriverressurser for Macintosh i CentreWare omfatter følgende komponenter:

- Tilpassede skriverressurser
- Tilpassede PostScript-skriverfiler (PPD-filer)
- <span id="page-5-7"></span>Generelle PPD-filer

### <span id="page-5-1"></span>**Macintosh Skriververktøy**

Dette er et CentreWare-verktøy som administratorer kan bruke til følgende:

- tilordne nytt navn og ny sone til Xerox-systemer som er konfigurert for AppleTalk-tilkopling
- spørre om egenskapene til en skriver
- skrive ut en liste over fonter som er installert på en skriver
- sende PostScript-filer eller deler av PostScript-kode til en skriver

Macintosh Operating System 8.1 eller senere er nødvendig for å kunne bruke dette verktøyet.

## <span id="page-5-5"></span><span id="page-5-2"></span>**Dokumentasjon for skriverressursene**

### <span id="page-5-3"></span>**Håndbok for skriver- og faksressurser for Macintosh**

Denne håndboken er skrevet for administratorer som installerer og konfigurerer CentreWare-skriverressursene. Den inneholder også informasjon for vanlige brukere om alternativene for utskrift og faksing som er tilgjengelige med ressursene.

En elektronisk versjon (PDF) av håndboken ligger på CDen CentreWare Skriver- og faksressurser.

### <span id="page-5-6"></span><span id="page-5-4"></span>**Hjelp**

De tilpassede CentreWare-skriverressursene og PPD-filene for Macintosh inneholder Hjelp. Aktiver ganske enkelt Hjelp på systemet slik at du kan få hjelp når du ønsker det.

# <span id="page-6-0"></span>**Støtte for CentreWare-skriverressursene**

### <span id="page-6-5"></span><span id="page-6-1"></span>**Støtte på Internett**

Gå til Xerox' nettsted (http://www.Xerox.com). Her finner du produktinformasjon om Xerox-systemet, produktoversikter, produktstøtte og informasjon om de nyeste versjonene av CentreWare-skriverressursene. Skriverressurser kan også lastes ned fra dette nettstedet.

### <span id="page-6-6"></span><span id="page-6-2"></span>**Telefonstøtte**

Hvis du vil ha mer hjelp, kontakter du Xerox kundestøtte. Finn serienummeret til Xerox-systemet på metallrammen bak døren foran på maskinen, og skriv det i feltet nedenfor før du ringer.

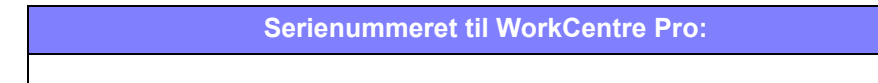

<span id="page-6-7"></span>Du finner telefonnummeret til Xerox kundestøtte nedenfor. Hvis telefonnummeret til Xerox kundestøtte for landet ditt ikke er ført opp, vil det bli oppgitt når Xeroxsystemet installeres. Registrer telefonnummeret nedenfor, slik at du raskt kan finne det hvis du får bruk for det.

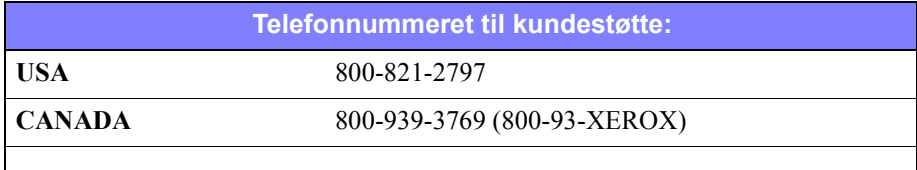

### <span id="page-6-4"></span><span id="page-6-3"></span>**DC-tips**

Flere tips og mer teknisk informasjon om skriverressursene er tilgjengelig på Xerox' Internett-sider på www.xerox.com. Finn produktet, og følg lenken DC Tips. *DC Tips* dekker spesifikke oppgaver som kan kreve spesielle prosedyrer, eller notater om bruk og konfigurering av Xerox-systemet.

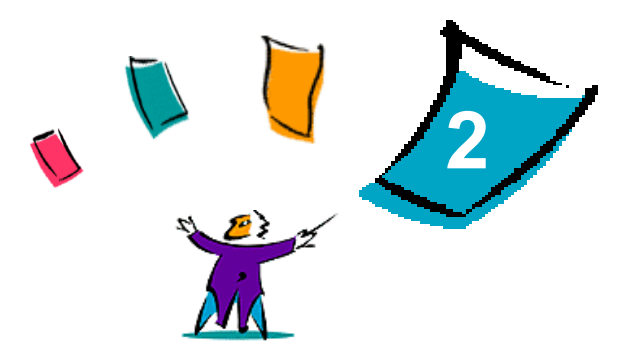

# <span id="page-8-1"></span><span id="page-8-0"></span>Installere skriverressurser for Macintosh

CDen CentreWare Skriver- og faksdrivere inneholder ulike kombinasjoner av tilpassede skriverressurser og PostScript-skriverfiler (PPD-filer) som støtter utskrift som sendes fra en Macintosh-arbeidsstasjon til et Xerox-system.

I dette kapitlet får du vite hvordan du installerer skriverressurser og PPD-filer for Xerox-systemet. Generelt gjelder anvisningene for OS 9 med mindre OS 10 er angitt.

#### *Dette kapitlet inneholder følgende:*

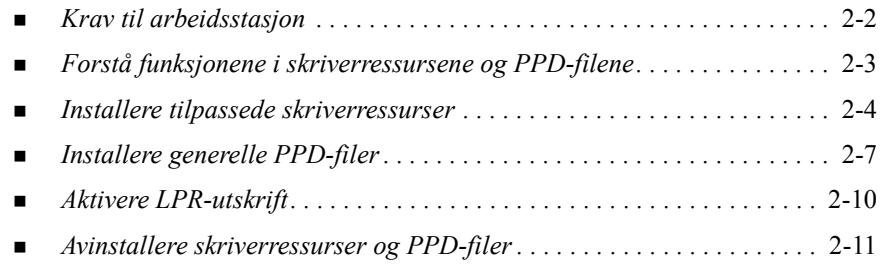

# <span id="page-9-1"></span><span id="page-9-0"></span>**Krav til arbeidsstasjon**

Dette er minimumskravene til maskinvare for Macintosh-skriverressurser:

4 MB minne

**MERK:** Macintosh-skriverressurser i CentreWare fungerer ikke på 68K Macintoshmaskiner.

- 6,2 Mb ledig plass på harddisken
- CD-ROM-stasjon eller tilgang til nettverk

I tabellen nedenfor finner du de tilpassede skriverressursene og PPD-filene i CentreWare 5.58 som er tilgjengelige i bestemte Macintosh-miljøer. Legg merke til at bare generelle PPD-filer er tilgjengelige for systemer med OS X.

<span id="page-9-2"></span>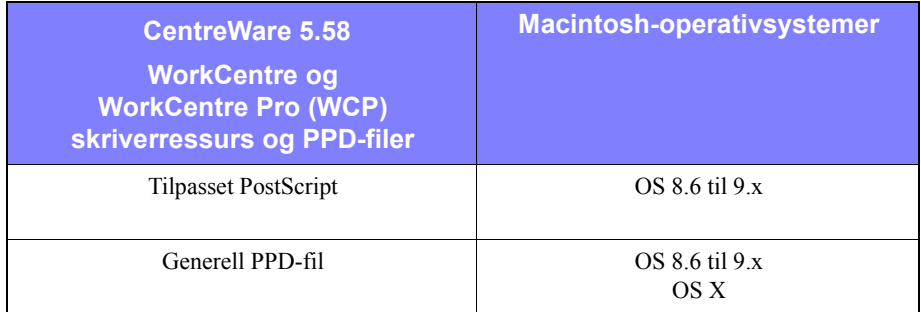

**Tabell 2-1: Skriverressurser og PPD-filer for Macintosh**

### <span id="page-10-4"></span><span id="page-10-0"></span>**Forstå funksjonene i skriverressursene og PPD-filene**

En PostScript-skriverfil (PPD-fil) er en lesbar tekstfil som gir en enhetlig måte å spesifisere spesialfunksjoner på for skriverressurser som tolker PostScript. De generelle PPD-filene støtter ikke alle spesialfunksjonene på Xerox-systemene, men de kan brukes til å aktivere alle grunnleggende funksjoner og mange avanserte funksjoner for PostScript-utskrift.

### <span id="page-10-5"></span><span id="page-10-1"></span>**Tilpasset skriverressurs og PPD-fil fra Xerox**

En tilpasset skriverressurs / PPD-fil er tilgjengelig for alle Xerox-systemer som støttes. Når du bruker disse skriverressursene og PPD-filene, kan du dra fordel av de tilpassede utskriftsalternativene som er tilgjengelig på Xerox-systemet. Når du installerer den tilpassede ressursen på en arbeidsstasjon, installeres den tilpassede PPD-filen samtidig.

### <span id="page-10-3"></span><span id="page-10-2"></span>**Generell PPD-fil**

En generell PPD-fil er også tilgjengelig for alle Xerox-systemer som støttes. Den generelle PPD-filen er utformet for de som ikke vil installere en ekstra ressurs på systemet sitt, eller som ønsker å skrive ut ved hjelp av skriverressursene for Adobe PostScript 8.x eller Apple LaserWriter 8.x. Husk på at disse PPD-filene støtter et begrenset antall utskriftsalternativer. Du kan for eksempel stifte dokumenter, skrive ut tosidig, justere bildekvalitet og angi oppløsning. Du kan ikke bruke enkelte spesielle utskriftsalternativer som støttes av de tilpassede ressursene, for eksempel transparenter, forside eller omslag.

**MERK:** Ikke bruk de generelle PPD-filene med den tilpassede Xerox-ressursen. De bør bare brukes sammen med skriverressursen for Adobe PostScript 8.x eller Apple LaserWriter 8.x.

# <span id="page-11-2"></span><span id="page-11-0"></span>**Installere tilpassede skriverressurser**

Ved hjelp av installasjonsprogrammet fra Xerox installeres de tilpassede skriverressursene og PPD-filene. I tabellen nedenfor finner du installasjonsfilene for Macintosh-skriverressursene for alle Xerox-systemene som støttes i denne versjonen. Skriverressursene er plassert i egne mapper i mappen ...\DRIVERS\MAC på CDen CentreWare Håndbok for skriver- og faksressurser.

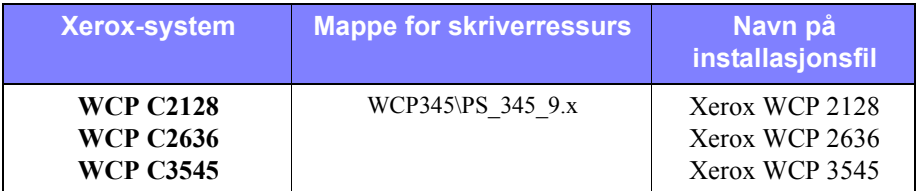

<span id="page-11-1"></span>**Tabell 2-2: Installasjonsfiler for Macintosh-skriverressurser**

### <span id="page-12-1"></span><span id="page-12-0"></span>**Installere tilpassede skriverressurser og PPD-filer**

Pass på at installasjonsfilen for skriverressursen du vil installere, er tilgjengelig lokalt eller på en tilordnet nettverksstasjon. Hvis du installerer fra CD, dobbeltklikker du på **CD**-symbolet når det vises på skrivebordet.

**Slik finner du og kjører installasjonsfilen for skriverressursen:**

- 1 Bla på CDen eller i katalogstrukturen til du finner mappen **Drivers**. Dobbeltklikk på **Drivers > Mac**.
- 2 Dobbeltklikk på mappen for Xerox-systemet.
- 3 Dobbeltklikk på mappen for skrivermodellen din, **PS\_***xxx\_***9.x**, der *xxx* tilsvarer modellen. Slå opp på [Tabell 2-2 på side 2-4](#page-11-1) hvis du vil ha mer informasjon.
- 4 Dobbeltklikk på symbolet for **installasjon av Xerox-skrivere**. En Les meg-fil vises.
- 5 Klikk **Fortsett** for å fortsette.
- 6 Klikk **Godta** hvis du godtar lisensbetingelsene.
- 7 Klikk **Installer** for å starte installeringen. Følg instruksjonene i installasjonsverktøyet.
- 8 Du får melding om at installeringen er vellykket. Klikk **OK**.

Verktøyet er installert.

**MERK:** En dialogrute med en PDF-versjon av *Håndbok for skriver- og faksressurser* vises. Her får du en introduksjon til skriverressursene, og du får vite hvordan du skal bruke alle utskriftsfunksjonene og -alternativene som du kan velge blant.

Fortsett med *[Sette opp og konfigurere PostScript-driveren](#page-13-0)* på side 2-6.

### <span id="page-13-3"></span><span id="page-13-0"></span>**Sette opp og konfigurere PostScript-driveren**

<span id="page-13-4"></span>Når en tilpasset skriverressurs installeres, installeres også en tilpasset PPD-fil i mappen Skriveropplysninger. Følg fremgangsmåten nedenfor for å tilordne skriverressursen til Xerox-systemet og konfigurerer driveren.

**Slik setter du opp og konfigurerer en tilpasset PPD-fil:**

- 1 Velg Laser Writer 8-ressursen i velgeren. Pass på at du er i riktig AppleTalk-sone. Hvis datamaskinen er koplet til et nettverk med bare én sone, vil ingen soner være tilgjengelige.
- 2 I listen Velg en PostScript-skriver velger du AppleTalk-navnet til Xerox-systemet du vil bruke.
- 3 Klikk **Opprett**. Velg den tilpassede PPD-filen for Xerox-systemet i dialogruten som vises. Hvis PPD-filen ikke umiddelbart er tilgjengelig, klikker du på Systemmappe\Tillegg\Skriveropplysninger.
- 4 Klikk **Velg PPD**, og velg riktig tilpasset PPD-fil. Klikk **Åpne**.
- 5 Velg **Konfigurer** og deretter installerbare alternativer for skriveren. Klikk **OK**.

**MERK:** Hvis toveiskommunikasjon er mulig, klikker du **Auto-oppsett** for å søke etter utstyret, hvis ikke, angir du informasjonen manuelt.

Ved hjelp av toveiskommunikasjon oppdateres tilleggsutstyret på skriveren i ressursen, og du får informasjon om skriverens driftsstatus.

- <span id="page-13-1"></span>6 Klikk på **OK**. Lukk velgeren. Et nytt skriversymbol vises på skrivebordet.
- 7 Åpne et dokument i et program, og velg **Fil > Skriv ut**.
- 8 Velg **Plug-In Preferences** på menyen med utskriftsalternativer.
- 9 Merk av for **Utskriftstid-filter**.
- 10 Merk av for den tilpassede PPD-filen du skal bruke. Pass på at bare en tilpasset PPD-fil er valgt. Alternativt kan du også velge plugin-modulen for vannmerker.
- <span id="page-13-2"></span>11 Klikk **Arkiver innstillinger** og **OK** slik at tilordningen av PPD-fil lagres.
- 12 Klikk **Avbryt** eller **Skriv ut** for å lukke dialogruten.

Den tilpassede skriverressursen og PPD-filen for Macintosh er satt opp. Xeroxsystemet er nå standardskriver.

# <span id="page-14-4"></span><span id="page-14-0"></span>**Installere generelle PPD-filer**

### <span id="page-14-1"></span>**Generelle PPD-filer for utskriftsemulering**

De generelle PPD-filene kan installeres og brukes til utskrift med skriverressurser for Apple LaserWriter eller Adobe PostScript (PS). Det leveres også generelle PPD-filer for OS X-systemer.

I tabellen nedenfor finner du de generelle PPD-filene for Macintosh i denne versjonen. PPD-filene er plassert i egne mapper i mappen ...\DRIVERS\MAC på CDen CentreWare Håndbok for skriver- og faksressurser.

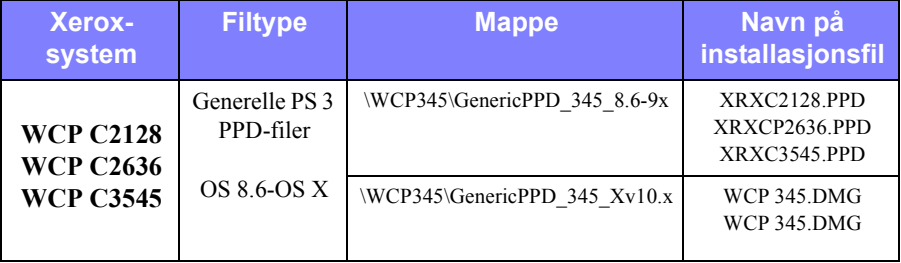

#### **Tabell 2-3: Generelle PPD-filer for Macintosh**

### <span id="page-14-3"></span><span id="page-14-2"></span>**Installere PPD-filer i OS 8.6-9.x**

Det er ikke noe installasjonsprogram du kan bruke når du skal installere PPD-filer i OS 8.6-9.x. Filene må kopieres til den aktuelle katalogen i systemet.

#### **Slik installer du PPD-filer i OS 8.6-9.x:**

- 1 Finn PPD-filene på CentreWare-CDen fra [Tabell 2-3 på side 2-7](#page-14-3).
- 2 Kopier filene til denne katalogen:

#### **[harddisk]:/Systemmappe/Tillegg/Skriveropplysninger**

PPD-filen kan nå brukes med skriverressursen.

### <span id="page-15-0"></span>**Installere PPD-filer i OS X-miljøer**

Xerox har utformet et installasjonsprogram som du kan bruke til å installere generelle PPD-filer i OS X-miljøer.

#### **Slik installerer du generelle PPD-filer i OS X:**

- 1 Bla gjennom CDen med CentreWare til du finner DMG-filen for PPD-filen du vil installere. Slå opp på [Tabell 2-3 på side 2-7](#page-14-3) hvis du vil ha mer informasjon.
- 2 Dobbeltklikk på DMG-filen.

Du får se to PKG-filer – én for å installere PPD-filen for skriveren og én for å installere plugin-modulen for hefte/vannmerke.

- 3 Dobbeltklikk på PKG-filen som er tilordnet skriveren, og følg instruksjonene i installeringsprogrammet.
- 4 Hvis du vil installere plugin-modulen for hefte/vannmerke, dobbeltklikker du på **WCP\_Plugins.PKG**-filen i vinduet for installasjonsprogrammet, og følger instruksjonene som gis.

**MERK:** Hvis du vil installere plugin-modulen for hefte/vannmerke, må du ha administratorrettigheter med tilgang til roten.

PPD-filene kopieres hit:

[Rot] /Library/Printers/PPD Plugins/Xerox.Booklet.Plugin

[Rot] /Library/Printers/PPD Plugins/Xerox.Watermark.Plugin

[Rot] /Library/Printers/PPDs/Contents/Resources/<*språk*>

### <span id="page-16-0"></span>**Sette opp og konfigurere generelle PPD-filer**

<span id="page-16-1"></span>**MERK:** Ikke bruk de generelle PPD-filene med de tilpassede skriverressursene fra Xerox.

#### **Slik setter du opp og konfigurerer de generelle PPD-filene:**

- 1 Velg skriverressursen for LaserWriter 8 eller for Adobe PS, i velgeren. Pass på at du er i riktig AppleTalk-sone. Hvis datamaskinen er koplet til et nettverk med bare én sone, vil ingen soner være tilgjengelige.
- 2 I listen Velg en PostScript-skriver velger du AppleTalk-navnet på Xerox-systemet du vil bruke.
- 3 Klikk **Opprett**. I dialogruten som vises, velger du en PPD-fil for Xerox-systemet.
- 4 Klikk **Velg**.
- 5 Klikk **Oppsett**, og velg den tilpassede PPD-filen.
- 6 Velg **Installerbare alternativer**.

**MERK:** Hvis toveiskommunikasjon er mulig, klikker du **Auto-oppsett** for å søke etter utstyret, hvis ikke, angir du informasjonen manuelt.

Ved hjelp av toveiskommunikasjon oppdateres tilleggsutstyret på skriveren i ressursen, og du får informasjon om skriverens driftsstatus.

- 7 Klikk på **OK**. Lukk velgeren. Et nytt skriversymbol vises på skrivebordet.
- 8 Åpne et dokument i et program, og velg **Fil > Skriv ut** for å se om du kan skrive ut.

# <span id="page-17-1"></span><span id="page-17-0"></span>**Aktivere LPR-utskrift**

LPR-utskrift (også kalt IP-utskrift) støttes via *PrintingLib*, som er et felles utskriftsbibliotek. LPR-utskrift settes opp ved hjelp av Skrivebordsskriververktøy i OS 9 og ved hjelp av utskriftssentret i OS X. Oppsett i OS 9 vises nedenfor.

**MERK:** Versjon 1.2 av Skrivebordsskriververktøy er tilgjengelig fra Apple og leveres sammen med OS 8.6 eller høyere. Versjon 1.2 av dette verktøyet fungerer ikke sammen med OS som er lavere enn 8.5.

### **Slik setter du opp LPR-utskrift i OS 9:**

- 1 Dobbeltklikk på symbolet for **harddisken**.
- 2 Dobbeltklikk på mappene **Apple-tillegg > Apple LaserWriter-programvare**. Plasseringen kan variere avhengig av hvilken versjon du har av OS 9.x.
- 3 Dobbeltklikk på **Skrivebordsskriververktøy**. Dialogruten Ny skrivebordsskriver vises.

**MERK:** Hvis symbolet for Skrivebordsskriververktøy er nedtonet, starter du datamaskinen på nytt og begynner på trinn 1 igjen.

- 4 Velg en skriverressurs du vil bruke til LPR-utskrift, på rullegardinmenyen.
- 5 Velg **Skriver (LPR)** slik at det opprettes en skrivebordsskriver som bruker LPRutskrift. Klikk **OK**.

En dialogrute der du kan gjøre dette, vises:

- Bekrefte eller endre PPD-filen
- Bekrefte eller endre valgt LPR-skriver

Hvis du ikke har spesifisert LPR-skriveren du vil skrive til (ved å bruke domenenavn eller IP-adresse), klikker du **Endre**. En dialogrute åpnes. Her kan du skrive inn domenenavnet eller IP-adressen til Internett-skriveren. Klikk **Bekreft** og deretter **OK**.

- 6 Klikk **Opprett**. Velg et navn for skrivebordsskriveren.
- 7 Velg skrivernavnet. Knappen **Åpne** endres til **Arkiver**.
- 8 Klikk **Arkiver**. Et symbol for en skrivebordsskriver vises på skrivebordet. Lukk alle åpne dialogruter.

# <span id="page-18-2"></span><span id="page-18-0"></span>**Avinstallere skriverressurser og PPD-filer**

### <span id="page-18-1"></span>**Avinstallere tilpassede skriverressurser**

Du må avinstallere skriverressurser manuelt når du vil fjerne filene fra systemet ditt. Du bør alltid avinstallere eksisterende ressurser før du installerer oppgraderte versjoner.

#### **Slik avinstallerer du tilpassede skriverressurser:**

- 1 Angi **Velger** på Apple-menyen, og pass på at skriverressursen du vil slette, ikke er standard skriverressurs.
- 2 Dra skrivebordssymbolene for skriverne du vil slette, til **papirkurven**.
- 3 Åpne **systemmappen**, og dobbeltklikk på **plugin-modulene for utskrift**. Finn filene for Xerox-systemet. Dette er de ulike filnavnene:
	- $\blacksquare$  Xerox WCP C2128
	- $\blacksquare$  Xerox WCP C2636
	- $\blacksquare$  Xerox WCP C3545
	- Xerox-vannmerke
- 4 Velg filene du vil fjerne, og dra dem til **papirkurven**.
- 5 Åpne mappen **Skriveropplysninger** som ligger i mappen **Tillegg**, og velg PPDfilene for Xerox-systemet. Dette er de ulike filene:
	- $\blacksquare$  WCP C2128
	- $\blacksquare$  WCP C2636
	- $\blacksquare$  WCP C3545
- 6 Flytt filene til papirkurven, og tøm papirkurven.

Ressursene er avinstallert.

### <span id="page-19-1"></span><span id="page-19-0"></span>**Avinstallere PPD-filer**

Hvis du vil avinstallere PPD-filer, må du slette dem fra systemet manuelt.

### **Slik avinstallerer du PPD-filer:**

- 1 Velg **Finn** på Fil-menyen.
- 2 Skriv inn navnet på PPD-filen du vil finne, i tekstfeltet, og trykk på **Enter**.
- 3 Velg filen på harddisken, og flytt den til papirkurven.
- 4 Tøm papirkurven. PPD-filen er avinstallert.

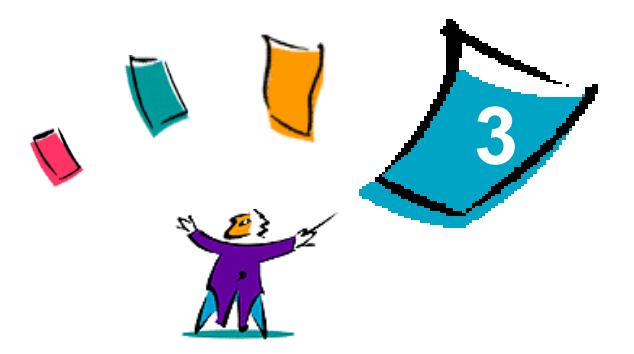

# <span id="page-20-1"></span><span id="page-20-0"></span>Bruke Macintosh-skriverressurser

Dette kapitlet oppsummerer fremgangsmåtene for bruk av tilpassede skriverressurser for Xerox-systemet. Disse fremgangsmåtene er basert på utskrift fra Microsoft Word på en Mac med OS 9. Det kan være noe annerledes å skrive ut fra andre programmer.

**MERK:** Tilpassede ressurser er ikke tilgjengelig for OS X-systemer. Du kan bruke den generelle PPD-filen til å skrive ut fra OS X-systemer.

#### *Dette kapitlet inneholder følgende:*

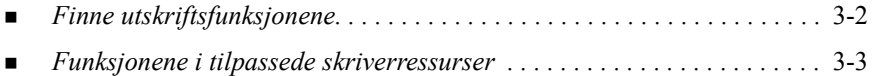

# <span id="page-21-1"></span><span id="page-21-0"></span>**Finne utskriftsfunksjonene**

I dette kapitlet får du vite hvordan du finner og bruker funksjonene i skriverressursen for Xerox-systemet ditt. De fleste alternativene fra Xerox er plassert i dialogruten Xerox-alternativer.

**MERK:** Hvilke utskriftsalternativer som er tilgjengelige, varierer i ulike Xerox-systemer.

#### **Slik finner du funksjonene i skriverressursen:**

- 1 Velg **Fil > Skriv ut** i programmet. Dialogruten for utskrift vises. Velg Xerox-systemet du vil bruke, i rullegardinlisten **Skriver**.
- 2 Velg **Xerox-alternativer** på valgmenyen for utskrift.

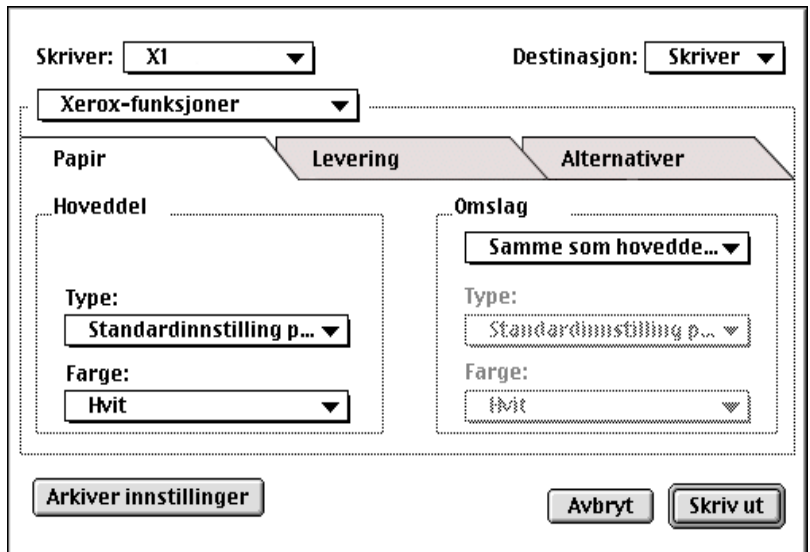

**Illustrasjon 3-1: Dialogruten Xerox-alternativer**

# <span id="page-22-0"></span>**Funksjonene i tilpassede skriverressurser**

### <span id="page-22-2"></span><span id="page-22-1"></span>**Kontering**

Med CentreWare Kontering kan organisasjoner holde oversikten over hvor mye hver enkelt bruker benytter Xerox-systemet og hvilke konti som benyttes. Skriveren samler inn og lagrer kontoinformasjon etter hvert som jobbene sendes. Det vil si at kostnadsoversikter og rapportering er en integrert del av prosessen.

Både Xerox-systemet og CentreWare-skriverressursen må konfigureres for kontering.

### **Slik aktiverer du Kontering:**

- 1 Velg **Fil > Skriv ut** i programmet.
- 2 Velg **Xerox-alternativer** på valgmenyen for utskrift.
- 3 Velg fanen **Levering**.
- 4 Velg **Kontering** for å aktivere funksjonen.

#### **Slik bruker du Kontering:**

- 1 Klikk **Skriv ut**. Du blir bedt om å oppgi bruker-IDen og kontonummeret for jobben i dialogruten som vises.
- 2 Skriv inn bruker-IDen og kontonummeret ditt (hvis du har fått tildelt dette av systemadministrator). Velg også konteringstypen hvis det er aktuelt.
- 3 Klikk **OK** når du vil lukke dialogruten og skrive ut dokumentet.

### <span id="page-23-2"></span><span id="page-23-0"></span>**Lysstyrke**

Med denne funksjonen kan du angi hvor lys eller mørk utskriften skal være.

### **Slik gjør du en utskrift lysere eller mørkere:**

- 1 Velg **Fil > Skriv ut** i programmet.
- 2 Velg **Xerox-alternativer** på valgmenyen for utskrift.
- 3 Velg fanen **Alternativer**.
- 4 Velg hvor lys eller mørk utskriften skal være, i listeruten **Bildekvalitet**.
- 5 Klikk **Skriv ut**.

**MERK:** Ikke tilgjengelig for fargeprodukter.

### <span id="page-23-3"></span><span id="page-23-1"></span>**Oppløsning**

Når du velger dette alternativet, kan du angi antallet dpi (punkt per tomme) som dokumentene skal skrives ut med. Bildet blir klarere og skarpere hvis du velger en høy verdi.

**Slik stiller du inn oppløsningen for en utskrift:**

- 1 Velg **Fil > Skriv ut** i programmet.
- 2 From the print options menu, select **Xerox Options**.
- 3 Velg fanen **Alternativer**.
- 4 Velg et en **Oppløsning** fra listeruten.
- 5 Klikk **Skriv ut**.

**MERK:** Ikke tilgjengelig for fargeprodukter.

### <span id="page-24-1"></span><span id="page-24-0"></span>**Bakgrunnsutskrift**

Hvis du velger dette alternativet, kan du bruke programmet eller arbeidsstasjonen mens dokumentet skrives ut. I motsatt fall må du vente til dokumentet er skrevet ut før du kan fortsette å arbeide.

#### **Slik setter du opp bakgrunnsutskrift:**

- 1 Velg **Fil > Skriv ut** i programmet.
- 2 Velg **Bakgrunnsutskrift** på valgmenyen for skriver.
- 3 Velg **Bakgrunn** under **Skriv ut i**.

**MERK:** Standardinnstillingen er at disse alternativene er aktivert. Deaktivering vil gi raskere utskrift.

### <span id="page-25-1"></span><span id="page-25-0"></span>**Tittelsider**

Tittelsider inneholder informasjon om hvem som er bruker og annen informasjon om utskriftsjobben. De blir skrevet ut før hvert dokument, og skiller ferdige dokumenter i mottakerne. Tittelsider kan konfigureres (til å skrives ut eller ikke) flere steder, blant annet i CentreWare-skriverressursen, på Xerox-systemet, i programmet og i nettverksprogramvaren.

Standardinnstillingen i CentreWare-skriverdriveren er at en forside skrives ut med hvert dokument som skrives ut. Når du har valgt at det skal skrives ut en forside, fra Xerox-systemets kontrollpanel, skrives denne også alltid ut. Deaktivering av alternativet i ressursen eller på Xerox-systemets kontrollpanel vil hindre at forsider skrives ut.

I programmer fra tredjepartsleverandører kan det også være mulig å velge å skrive ut en tittelside med ett eller alle dokumentene.

Dessuten kan nettverksprogramvaren konfigureres slik at det alltid skrives ut tittelsider med hver utskriftsjobb. Enkelte organisasjoner må ha forsider på grunn av utskriftsmengden.

**MERK:** Kontakt nettverks- eller systemadministrator hvis du har deaktivert utskrift av tittelsider, og det likevel skrives ut en tittelside med hver jobb.

**Slik opphever du valget av forside for en utskriftsjobb:** 

- 1 Velg **Fil > Skriv ut** i programmet.
- 2 Velg **Xerox-alternativer** på valgmenyen for utskrift.
- 3 Velg fanen **Alternativer**.
- 4 Fjern merket i ruten **Skriv ut tittelside** for oppheve dette valget.
- 5 Klikk på **Arkiver innstillinger** hvis du vil beholde denne innstillingen for alle utskriftsjobber.

### <span id="page-26-0"></span>**Fargekorrigering**

Med denne funksjonen kan du justere fargegjengivelsen i utskrifter slik at resultatet blir slik du vil ha det. Du kan velge blant disse modiene:

- **Automatisk**  brukes til å optimalisere utseendet til det ferdige dokumentet. Du får sterke, heldekkende farger. Dette alternativet bør brukes til blandede dokumenter eller dokumenter med grafikk av typen diagrammer og grafer.
- **sRGB** brukes til å få et resultat som er mest lik gjengivelsen av RGB-fargene på skjermen din. (ikke tilgjengelig for alle drivere)
- **Sort/hvitt mønster** brukes til å optimalisere resultatet for overføring via faks.
- **Sort/hvitt** brukes til å gjengi fargedata som gråtoner. Fargevariasjoner gjengis med variasjoner i gråfargens tetthet.
- **Ingen** brukes når fargene på utskriften ikke skal korrigeres

**MERK:** Fargekorrigering er ikke tilgjengelig på Xerox-systemer som skriver ut i svart/hvitt.

**Slik stiller du inn alternativer for fargekorrigering:**

- 1 Velg **Fil > Skriv ut** i programmet.
- 2 Velg **Xerox-alternativer** på valgmenyen for utskrift.
- 3 Velg fanen **Alternativer**.
- 4 Angi et valg for fargekorrigering.
- 5 Klikk **Skriv ut**.

### <span id="page-27-1"></span><span id="page-27-0"></span>**Utsatt utskrift**

Med denne funksjonen kan du velge når du vil at dokumentet skal skrives ut. Du kan angi et tidspunkt som er opptil 24 timer senere enn tidspunktet jobben ble sendt til utskrift.

#### **Slik utsetter du utskriften av en jobb:**

- 1 Velg **Fil > Skriv ut** i programmet.
- 2 Velg **Xerox-alternativer** på valgmenyen for utskrift.
- 3 Velg fanen **Levering**.
- 4 Velg **Utsatt utskrift** i listeruten Jobbtype.
- 5 Angi når jobben skal skrive ut, og klikk deretter på **AM** eller **PM**.
- 6 Klikk **Skriv ut**. Jobben holdes tilbake på Xerox-systemet og skrives ut til det angitte tidspunktet.

### <span id="page-28-0"></span>**Etterbehandling**

Du kan velge alternativer for hulling, settforskyvning, stifting og hefteutskrift på Xerox-systemet.

I Tabell 3-1 finner du de ulike etterbehandlerne og hvilke valg de støtter. Det er mulig å installere bare en etterbehandler om gangen. Spør Xerox-representanten hvilke etterbehandlere som er tilgjengelige for Xerox-systemet du bruker.

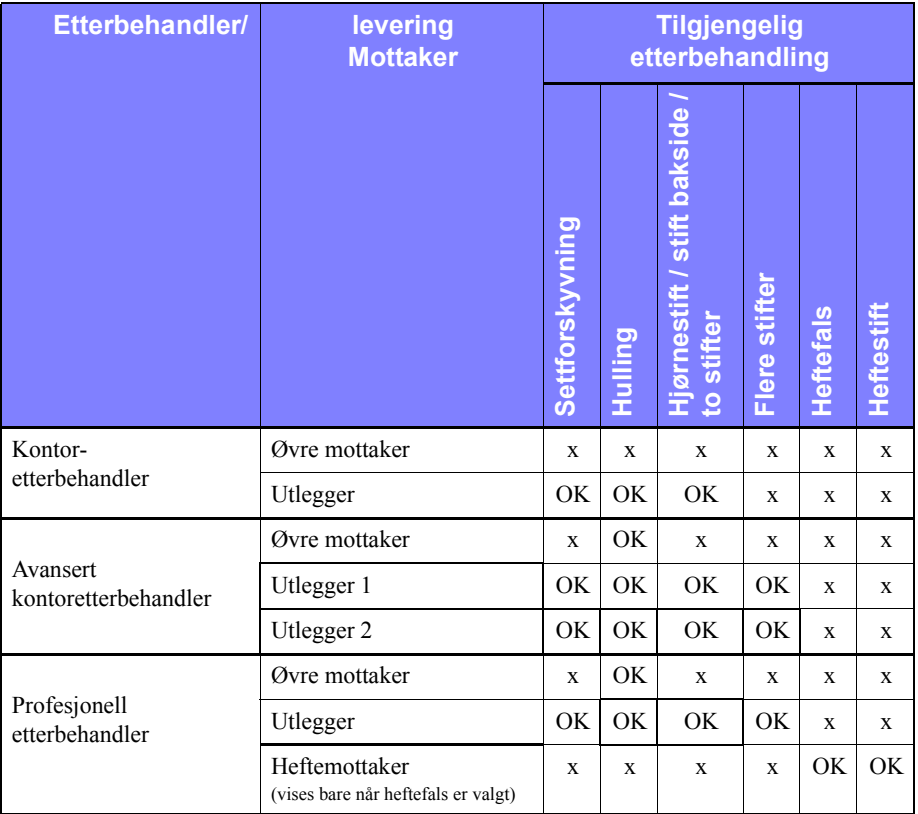

**Tabell 3-1: Etterbehandleralternativer**

### <span id="page-29-3"></span><span id="page-29-0"></span>**Sideforskyve sett**

Med dette alternativet sideforskyves hvert sett i en utskriftsjobb med flere eksemplarer litt i forhold til hverandre i mottakeren. Dette gjør det ofte enklere å sortere og håndtere dokumentene. Standardinnstillingen er at settene sideforskyves. Hvis du ikke vil at sett sideforskyves, fjerner du merket for Sideforskyvning i fanen Levering i dialogruten Xerox-alternativer.

#### **Slik angir du at sett skal sideforskyves i mottakeren:**

- 1 Velg **Fil > Skriv ut** i programmet.
- 2 Velg **Xerox-alternativer** på valgmenyen for utskrift.
- 3 Velg fanen **Alternativer**.
- 4 Merk av for **Sideforskyvning**.
- 5 Klikk **Skriv ut**.

#### <span id="page-29-2"></span><span id="page-29-1"></span>**Sortere/stifte**

Det er mulig å sortere og/eller stifte utskrifter. Du kan velge å stifte med en eller to stifter. På enkelte Xerox-systemer er det mulig å stifte flere stifter, avhengig av materialstørrelse og hva slags etterbehandler som er installert.

Med *Sortert* leveres to eller flere eksemplarer av et dokument som separate dokumentsett (1,2,3...1,2,3...). Hvis du velger *Usortert*, leveres to eller flere eksemplarer av et dokument som separate sett av hver enkelt side (1, 1, 1...2, 2, 2...).

- Med **Sortert, 1 stift** plasseres en stift i det øverste venstre hjørnet av både dokumenter som mates med langsiden først (LSF) og kortsiden først (KSF), enten de har høydeformat eller lengdeformat.
- **Sortert, 2 stifter** plasserer to stifter langs samme kant på siden.
- **Sortert, 4 stifter** plasseres fire stifter i dokumentet avhengig av hvilken materialstørrelse du har valgt. Dette alternativet er tilgjengelig bare når en etterbehandler med stifter er installert og konfigurert.

**MERK:** Stiftplasseringer kan variere avhengig av hvilke andre valg som er angitt, for eksempel innstillingen for rotering eller antall sider pr. ark (flere dokumentsider på en enkelt arkside).

#### **Slik angir du at du vil sortere og stifte dokumentet:**

- 1 Velg **Fil > Skriv ut** i programmet.
- 2 Velg **Xerox-alternativer** på valgmenyen for utskrift.
- 3 Velg fanen **Levering**.
- 4 Velg et alternativ for stifting og/eller sortering på menyen **Stifte-/leveringsvalg**.
- 5 Klikk **Skriv ut**.

#### <span id="page-30-1"></span><span id="page-30-0"></span>**Hulling**

Etterbehandlere med hullemaskin kan brukes til å lage to, tre eller fire hull. Antallet hull avhenger av hvilken type hullemaskin som er installert. Dette kan ikke endres i programvaren.

**MERK:** En etterbehandler med hullemaskin må velges som et installert alternativ (tilleggsutstyr) i velgeren for at det skal være mulig å hulle dokumenter.

#### **Slik huller du et dokument:**

- 1 Velg **Fil > Skriv ut** i programmet.
- 1 Velg **Xerox-alternativer** på valgmenyen for utskrift.
- 2 Velg fanen **Levering**.
- 3 Angi et valg for hulling i listeruten **Valg for falsing/hulling**.
- 4 Klikk **Skriv ut**.

### <span id="page-31-2"></span><span id="page-31-0"></span>**Utskrift av hefter**

#### <span id="page-31-1"></span>*Etterbehandle hefter*

Du kan skrive ut dokumenter som falses som et hefte. Det er mulig å stifte hefter. Hefter kan etterbehandles bare når du har valgt at arkene skal mates med kortsiden først.

#### **Slik falser eller stifter du hefter:**

- 1 Velg **Fil > Skriv ut** i programmet.
- 2 Velg **Xerox-alternativer** på valgmenyen for utskrift.
- 3 Velg fanen **Levering**.
- 4 Velg ett eller flere alternativer på menyen **Stifte-/leveringsvalg** og ett av falsealternativene i listeruten **Valg for falsing/hulling**.

**MERK: Heftefals** og **Heftestift+Fals** er dynamiske alternativer. Når Hefte er valgt som sideoppsett, vises et falsealternativ automatisk på menyen Fals. Falsealternativene som er tilgjengelige, varierer avhengig av hvilket alternativ for stifting/levering som er valgt.

Hvis for eksempel innstillingen for Stifte-/leveringsvalg er Sortert, 2 stifter, er bare alternativet Heftestift og -fals tilgjengelig. Hvis innstillingen for Stifte-/ leveringsvalg er Sortert, er bare Heftefals tilgjengelig.

#### 5 Klikk **Skriv ut**.

**MERK:** Opptil fem ark kan falses. Hvis flere enn fem ark skal skrives ut, deaktiveres falsing og jobben leveres til en annen mottaker.

### <span id="page-32-1"></span><span id="page-32-0"></span>**Alternativer for fonter**

Du kan spesifisere hvilket fontformat som skal lastes ned til skriveren. Du kan bestemme om fontene du vil bruke, skal lastes ned, og om Type 42-formater skal genereres eller ikke.

#### **Slik spesifiserer du alternativer for nedlasting:**

- 1 Velg **Fil > Skriv ut** i programmet.
- 2 Velg **Fontinnstillinger** på valgmenyen for utskrift.
- 3 Velg **Ta med fontopplysninger** hvis du vil at fontopplysninger skal legges til PostScript-dokumenter.
- 4 Velg fontformatet som skal lastes ned: **Type 1-** eller **TrueType**-fonter.
- 5 Velg **Last alltid ned nødvendige fonter** hvis du vil forsikre deg om at nødvendige fonter alltid lastes ned til skriveren.
- 6 Velg **Generer aldri Type 42-format** hvis du ikke vil at skriveren skal bruke TrueType 42-fonter.
- 7 Klikk **Skriv ut**.

### <span id="page-33-3"></span><span id="page-33-0"></span>**Utskriftsloggføring**

Med dette alternativet kan du spesifisere hvordan PostScript-feil skal håndteres.

### **Slik spesifiserer du hvordan PostScript-feil skal håndteres:**

- 1 Velg **Fil > Skriv ut** i programmet.
- 2 Velg **Utskriftsloggføring** på valgmenyen for utskrift.
- 3 Velg en metode for hvordan PostScript-feil skal håndteres.
- 4 Angi om du vil generere jobbkopier eller utskriftslogger.
- 5 Angi hvilken utskriftsdokumentasjonsmappe jobbene skal lagres i. Klikk **Endre** hvis du vil endre mappe.
- 6 Klikk **Skriv ut**.

### <span id="page-33-2"></span><span id="page-33-1"></span>**Antall sider opp**

Du kan skrive ut flere dokumentsider på en enkelt arkside.

### **Slik skriver du ut flere dokumentsider på én arkside:**

- 1 Velg **Fil > Skriv ut** i programmet.
- 2 Velg **Layout** på valgmenyen for utskrift.
- 3 Velg antall dokumentsider pr. arkside.
- 4 Velg Layout-retning for å angi om dokumentsidene skal leses vannrett eller loddrett.
- 5 Velg en kanttype hvis du vil ha rammer rundt dokumentsidene.
- 6 Klikk **Skriv ut**.

### <span id="page-34-1"></span><span id="page-34-0"></span>**Skrive ut omslag**

Ved hjelp av dette alternativet kan du angi at du vil ha et omslag foran og/eller bak på ferdige dokumenter. Du kan også velge papirtype for og farge på omslagene.

**Slik angir du omslag, papirtype og papirfarge:**

- 1 Velg **Fil > Skriv ut** i programmet.
- 2 Velg **Xerox-alternativer** på valgmenyen for utskrift.
- 3 Velg fanen **Papir**.
- 4 Angi et valg på menyen **Omslag**.
- 5 Velg en papirtype på menyen **Type**.
- 6 Velg en papirfarge på menyen **Farge**.

Kontroller at det valgte papiret er lagt i et av magasinene på Xerox-systemet.

7 Klikk **Skriv ut**.

**MERK:** Hvis det skal skrives ut 1-sidig, skrives den første og siste siden ut på omslagene.

Hvis det skal skrives ut 2-sidig, skrives den første siden i dokumentet ut på forsiden av omslaget foran, og den andre siden skrives ut på baksiden av omslaget foran. Du bør sette inn en blank side (side 2) hvis du ikke vil at det skal skrives ut på baksiden av omslaget foran.

Hvis dokumentet har et ulikt antall sider, setter du inn en ekstra blank side foran siste side som skal skrives ut. Det sikrer at den siste siden i dokumentet alltid skrives ut på baksiden av omslaget bak.

### <span id="page-35-1"></span><span id="page-35-0"></span>**Skriv til fil**

Med dette alternativet kan du skrive et dokument til en PostScript-fil eller en EPS-fil (Encapsulated PostScript-fil). Du kan angi utskriftshastighet eller flyttbarhet for PostScript- eller EPS-filen.

**Slik sender du et dokument til en PostScript- eller EPS-fil:**

- 1 Velg **Fil > Skriv ut** i programmet.
- 2 Velg **Fil** fra listeruten Destinasjon.
- 3 Velg **Send til og Fil** på valgmenyen for utskrift.
- 4 Velg **PostScript-jobb** eller **EPS-fil** fra Send til og Fil**-**menyen.
- 5 Velg et **PostScript-nivå** for å angi krav til PostScript-kompatibilitet.
- 6 Velg eventuelt et **dataformat**.
- 7 Angi om du vil lagre fontene i filen.
- 8 Klikk på **Lagre innstillinger** hvis du vil lagre disse alternativene til fremtidige utskriftsjobber.
- 9 Klikk **Arkiver** slik at dokumentet skrives til fil.

### <span id="page-36-1"></span><span id="page-36-0"></span>**Utskriftskvalitet**

Ved hielp av alternativene for utskriftskvalitet/bildekvalitet kan du bestemme kvaliteten til utskriften.

- **Utvidet** brukes til fargeutskrifter (bare PostScript).
- **Standard** brukes til å skrive ut dokumenter i svart/hvitt eller farger med høy kvalitet.
- **Fargepulversparing** brukes når du vil spare fargepulver og skrive ut i kladdemodus. Denne innstillingen anbefales når du ønsker å se over innholdet i og oppsettet til utskrifter i sort/hvitt.

**MERK:** Alternativene for utskriftskvalitet varierer noe fra ressurs til ressurs.

#### **Slik spesifiserer du utskriftskvalitet:**

- 1 Velg **Fil > Skriv ut** i programmet.
- 2 Velg **Xerox-alternativer** på valgmenyen for utskrift.
- 3 Velg fanen **Alternativer**.
- 4 Merk boksen **Kladdemodus** for å aktiver kladdeutskrift.
- 5 Klikk **Skriv ut**.

### <span id="page-37-1"></span><span id="page-37-0"></span>**Prøvesett (Prøvetrykk)**

Hvis du velger dette alternativet, kan du sende en jobb som består av flere sett, til Xerox-systemet. Ett eksemplar skrives ut. Dermed kan du sjekke dette settet mens resten av settene holdes tilbake i utskriftskøen på Xerox-systemet.

#### **Slik skriver du ut et prøvesett:**

- 1 Velg **Fil > Skriv ut** i programmet.
- 2 Velg **Xerox-alternativer** på valgmenyen for utskrift.
- 3 Velg fanen **Levering**.
- 4 Velg **Prøvesett** i listeruten Jobbtype.
- 5 Skriv ut dokumentet. Ett prøvesett skrives ut. Resten av settene holdes tilbake på Xerox-systemet.
- 6 Kontroller prøvesettet før du fortsetter.

#### **Slik fullfører du jobben:**

- 1 Gå til Xerox-systemet, og trykk på **Jobbstatus** på kontrollpanelet.
- 2 Trykk på navnet til jobben.
- 3 Trykk på **Frigi** hvis du vil skrive ut jobben, eller på **Slett** hvis du vil slette jobben.

### <span id="page-38-1"></span><span id="page-38-0"></span>**Sikret utskrift**

Med denne funksjonen holdes dokumentet ditt automatisk tilbake i den interne køen på skriveren til du er klar til å hente jobben.

Du må angi et identifikasjonsnummer for å kunne sende en sikret utskrift. Dette nummeret kan bestå av fra to til ti sifre, og sifrene 0 til 9 kan benyttes. Det er systemadministrator som bestemmer antallet sifre i nummeret.

### **Slik skriver du ut et konfidensielt dokument:**

- 1 Velg **Fil > Skriv ut** i programmet.
- 2 Velg **Xerox-alternativer** på valgmenyen for utskrift.
- 3 Velg fanen **Levering**.
- 4 Velg **Sikret utskrift** i listeruten Jobbtype.
- 5 Skriv inn et identifikasjonsnummer for **Passord**.
- 6 Klikk **Skriv ut**. Utskriftsjobben holdes tilbake til du frigir den fra kontrollpanelet på Xerox-systemet.

### **Slik frigir du jobben:**

- 1 Gå til Xerox-systemet. Trykk på **Jobbstatus** i kontrollpanelet.
- 2 Trykk på navnet til jobben.
- 3 Trykk på **Frigi** hvis du vil skrive ut jobben.
- 4 Angi identifikasjonsnummeret for den sikrede utskriften på talltastaturet, og trykk på **Angi**. Dokumentet skrives ut.

### <span id="page-39-1"></span><span id="page-39-0"></span>**Mottaker**

Du kan angi hvilken mottaker på Xerox-systemet som utskriftene skal leveres til.

### **Slik angir du mottaker:**

- 1 Velg **Fil > Skriv ut** i programmet.
- 2 Velg **Xerox-alternativer** på valgmenyen for utskrift.
- 3 Velg fanen **Levering**.
- 4 Velg en mottaker fra rullegardinmenyen Destinasjon.
- 5 Klikk **Skriv ut**.

### <span id="page-40-3"></span><span id="page-40-0"></span>**Skilleark mellom transparenter**

Når du skal skrive ut på transparenter, kan du bruke denne funksjonen til å angi om det skal settes inn skilleark mellom hver transparent som skrives ut.

#### **Slik setter du inn skilleark mellom transparenter:**

- 1 Velg **Fil > Skriv ut** i programmet.
- 2 Velg **Xerox-alternativer** på valgmenyen for utskrift.
- 3 Velg fanen **Alternativer**.
- 4 Velg **Ingen skilleark** eller **Blanke skilleark** på menyen for skilleark mellom transparenter.
- 5 Klikk på **Farge** hvis du vil bruke farget papir til skilleark.
- 6 Klikk **Skriv ut**.

### <span id="page-40-2"></span><span id="page-40-1"></span>**2-sidig utskrift**

Du har muligheten til å skrive ut på begge sider av arket. Du kan skrive ut dokumentet som en bok, **2-sidig (langside)** eller som en kalender, **2-sidig (kortside)**.

#### **Slik skriver du ut på begge sider av arket:**

- 1 Velg **Fil > Skriv ut** i programmet.
- 2 Velg **Xerox-alternativer** på valgmenyen for utskrift.
- 3 Velg fanen **Levering**.
- 4 Velg **2-sidig (kortside)** eller **2-sidig (langside)** fra listeruten 1-sidig/2-sidig utskrift.
- 5 Klikk **Skriv ut**.

### <span id="page-41-4"></span><span id="page-41-0"></span>**Vannmerker**

### <span id="page-41-5"></span><span id="page-41-1"></span>**Aktivere utskrift av vannmerker**

Før du kan velge å skrive ut vannmerker, må du aktivere plugin-modulen Xerox-vannmerke. Gå til trinn [7](#page-13-1) til [12](#page-13-2) i *[Sette opp og konfigurere PostScript-driveren](#page-13-3)* [på side 2-6](#page-13-3) hvis du vil vite hvordan du gjør det.

**MERK:** For å kunne velge og bruke punktgrafikkvannmerker, må vannmerkeprogrammet ha lesetilgang til hele banen dit grafikken befinner seg. Selv om du kan bla deg frem til og vise et punktgrafikkbilde, kan du ikke bruke det som vannmerke med mindre vannmerkeprogrammet har identiske tillatelser til samme banen. Det kan være praktisk å plassere eventuell punktgrafikk som skal brukes som vannmerker, i mappen Public i hjemmekatalogen din.

#### <span id="page-41-3"></span><span id="page-41-2"></span>**Skrive ut vannmerker**

Ved hjelp av dette alternativet kan du lage og skrive ut tekst eller bilder i forgrunnen/bakgrunnen på den første siden eller hver side i et dokument. Vannmerket du lager, kan brukes i alle dokumenter.

Listeruten Vannmerke inneholder alle vannmerker som er tilgjengelige for øyeblikket. Hvis du velger et vannmerke fra denne listen, skrives det ut på dokumentene.

**MERK:** Det kan hende enkelte programmer ikke støtter utskrift av vannmerker.

#### **Slik skriver du ut et vannmerke:**

- 1 Velg **Fil > Skriv ut** i programmet.
- 2 Velg **Xerox-vannmerke** på valgmenyen for utskrift.
- 3 I dialogruten Vannmerke velger du et vannmerke i listen og eventuelt andre utskriftsalternativer som du vil bruke til dette vannmerket.
	- **Bare første side** brukes til å skrive ut vannmerket bare på den første siden av dokumentet.
	- **Skriv ut i forgrunnen** brukes til å skrive ut vannmerket over tekst eller grafikk på dokumentsiden. Når du opphever valget av dette alternativet, skrives vannmerket ut bak grafikk og tekst.
- 4 Hvis du vil redigere et eksisterende vannmerke, velger du et vannmerke fra listen over vannmerker og klikker på **Rediger**.
- 5 Hvis du vil lage et nytt vannmerke, klikker du på **Nytt**.
- 6 Hvis du vil slette et vannmerke fra listen, velger du vannmerket og klikker på **Slett**.
- 7 Klikk **Skriv ut** for å lukke dialogruten.

### <span id="page-43-1"></span><span id="page-43-0"></span>**Lage eller redigere vannmerker**

Når du klikker på Nytt eller Rediger i dialogruten Vannmerke, åpnes redigeringsverktøyet for vannmerker. Her kan du definere bestemte kjennetegn for et vannmerke. Alle innstillingene du angir for vannmerket, gjenspeiles i den grafiske forhåndsvisningen.

#### **Slik lager eller redigerer du et vannmerke:**

- 1 Hvis du skal lage et nytt vannmerke, skriver du inn et navn i feltet Navn. Det er dette navnet som blir brukt til å identifisere vannmerket.
- 2 I grupperuten Innhold gjør du ett av følgende:
	- Velg **Tekst**, og skriv inn ønsket vannmerketekst i feltet Tekst. Hvis du vil endre utseende til teksten, klikker du på **Font** og velger en ny font, størrelse osv.
	- Velg **Bilde**, og angi bildet som skal brukes til vannmerke. Klikk **Velg fil** for å finne filen på systemet.
- 3 Bruk skyvekontrollen eller rulleheisen til å angi med hvilken vinkel vannmerket skal vises på siden.

**0** angir at teksten vises vannrett.

**-90** angir at teksten heller til høyre med en vinkel på 90 grader.

**90** angir at teksten heller til venstre med en vinkel på 90 grader.

- 4 Bruk skyvekontrollen eller rulleheisen til å endre tettheten til vannmerket. Med dette alternativet kan du justere dybden i gråtonene i teksten eller punktgrafikken. Du kan bruke glidebryteren eller tallfeltet til å angi tettheten. Hvis du velger 100 %, blir teksten heldekt. Med innstillinger under 100 % reduseres mengden fargepulver som brukes til å gjengi bildene.
- 5 Bruk alternativene **Vannrett** og **Loddrett** til å endre plasseringen av vannmerket på utskriften. Klikk på **Sentrert** hvis du vil midtstille vannmerket.
- 6 Når du er ferdig, klikker du på **Arkiver** for å lukke redigeringsverktøyet og gå tilbake til dialogruten Vannmerke.

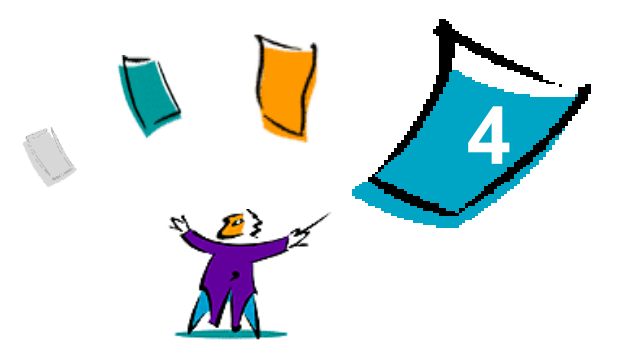

# <span id="page-44-1"></span>Macintosh Skriververktøy

<span id="page-44-0"></span>Macintosh Skriververktøy er et CentreWare-program som nettverksadministratorer kan bruke til å gi nytt navn til og tilordne ny sone til Xerox-systemer som er konfigurert for AppleTalk-tilkopling. Med dette verktøyet kan du også spørre om egenskapene til en skriver, skrive ut en liste over fonter som er installert på en skriver, og sende PostScript-filer eller deler av PostScript-kode til en skriver. Benytt dette verktøyet når du vil endre AppleTalk-sone og -skrivernavn eksternt fra en Macintosharbeidsstasjon.

#### *Dette kapitlet inneholder følgende:*

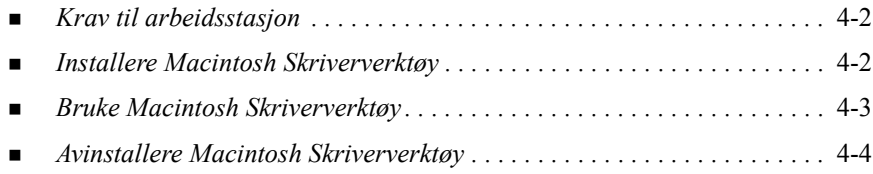

# <span id="page-45-3"></span><span id="page-45-0"></span>**Krav til arbeidsstasjon**

Nedenfor finner du minimumskravene til installering og bruk av Macintosh Skriververktøy:

- Minst 800 kB ledig plass på harddisken
- $\blacksquare$  Macintosh-operativsystem 7.6 til 9.x
- CD-ROM-stasjon eller tilgang via nettverk

# <span id="page-45-2"></span><span id="page-45-1"></span>**Installere Macintosh Skriververktøy**

Bruk denne fremgangsmåten når du skal installere skriververktøyet. Installeringen består i å kopiere verktøyet til arbeidsstasjonen.

#### **Slik installerer du Macintosh Skriververktøy:**

- 1 Legg CDen CentreWare Skriver- og faksressurser i CD-stasjonen.
- 2 Bla til ...\Drivers\Mac\Printer Utility Mac 8.6-9.x.
- 3 Finn filene **Xerox Skriververktøy** og **puReadMe**.
- 4 Kopier disse filene til skrivebordet eller harddisken.

# <span id="page-46-0"></span>**Bruke Macintosh Skriververktøy**

#### **Slik bruker du verktøyet:**

- <span id="page-46-1"></span>1 Dobbeltklikk på **Xerox Skriververktøy**-symbolet på skrivebordet for å starte skriververktøyet.
- 2 Klikk på den aktuelle AppleTalk-sone for å åpne en liste over kjente PostScriptskrivere.

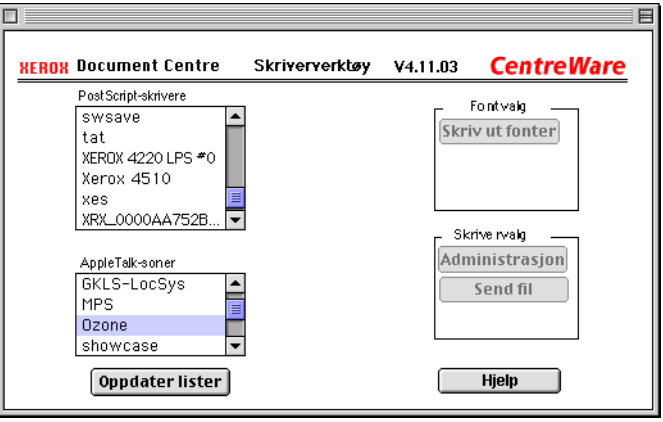

#### **Illustrasjon 4-1: Macintosh Skriververktøy**

- 3 Klikk **Hjelp** hvis du ønsker mer informasjon om funksjonene i verktøyet. Med dette verktøyet kan du gjøre følgende:
	- finne egenskapene til skriveren
	- skrive ut en liste over hvilke fonter som er installert på skriveren
	- sende PostScript-filer eller deler av PostScript-kode til skriveren
	- endre AppleTalk-sonen som skriveren svarer til
	- gi skriveren nytt navn

**MERK:** Du må bruke bare alfanumeriske tegn når du gir nytt navn til skriveren. Tegnene **# TAB . ( ) - ;** støttes ikke. Skriveren vil bli utilgjengelig hvis du bruker dem.

Du må starte Xerox-systemet på nytt hvis du endrer innstillinger.

# <span id="page-47-1"></span><span id="page-47-0"></span>**Avinstallere Macintosh Skriververktøy**

#### **Slik avinstallerer du verktøyet:**

- 1 Finn **Xerox Skriververktøy**-filene på skrivebordet eller harddisken.
- 2 Velg filene **Xerox Skriververktøy** og **puReadMe**, og dra dem til **papirkurven**.
- 3 Åpne Systemmappe, angi **Valg**, og slett Xerox WCP Utility Preferences.

**MERK:** Hvis du ikke har brukt Macintosh Skriververktøy, er ikke Xerox WCP Utility Preferences opprettet i mappen Valg. Dermed trenger du ikke å slette denne verktøyfilen.

4 Tøm **papirkurven**.

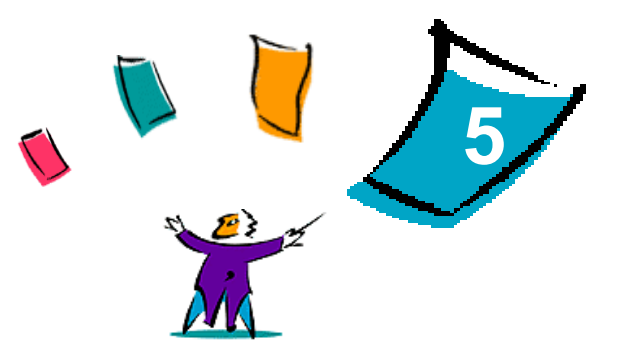

# Løse problemer

<span id="page-48-0"></span>Feil med program, maskin og nettverk kan forekomme i ulike utskriftssituasjoner. I mange tilfeller løses problemet ved å starte programmet, arbeidsstasjonen eller skriveren på nytt.

#### *Dette kapitlet inneholder følgende:*

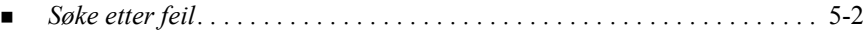

# <span id="page-49-2"></span><span id="page-49-1"></span><span id="page-49-0"></span>**Søke etter feil**

Når et problem vedvarer, noterer du ned feilmeldingene og samler informasjon slik at du kan definere problemet. Det anbefales at du gjør følgende:

- Definer problemet nøyaktig. Når, hvor og hvordan oppstår problemet?
- Frembring problemet på nytt. Er det mulig å frembringe problemet konsekvent, eller er det et uregelmessig problem?
- Spør om andre brukere har opplevd samme problem, og før en logg over hvor ofte problemet forekommer.
- Gå gjennom dataene, og se om det er noen tendenser og felles kjennetegn som gjelder for problemet. Oppstår problemet for eksempel bare med en bestemt skriver eller med en bestemt konfigurasjon av arbeidsstasjonen eller nettverket?
- Les gjennom dokumentasjonen for produktet, blant annet LES MEG-filene og emnene om problemløsing i Hjelp-senter, slik at du kan se om liknende problemer er beskrevet.

Hvis du ikke finner en årsak til og løsning på problemet, kontakter du Xerox kundestøtte og rapporterer feilinformasjonen. Gi Xerox-representanten all informasjonen du har samlet.

# <span id="page-50-0"></span>**Stikkord**

### **A**

Alternativer for fonter [3-13](#page-32-1) Antall sider opp [3-14](#page-33-2) Avinstallere Macintosh Skriververktøy [4-4](#page-47-1) PPD-filer [2-12](#page-19-1) Tilpassede ressurser og PPD-filer [2-11](#page-18-2)

### **B**

Bakgrunnsutskrift [3-5](#page-24-1) Bruke Macintosh-skriverressurser [3-1](#page-20-1)

### **D**

Dokumentasjon [1-2](#page-5-5)

### **E**

Etterbehandle hefter Falsing [3-12](#page-31-1) Stifting [3-12](#page-31-1) Etterbehandling Hulling [3-11](#page-30-1) Stifting [3-10](#page-29-2) Utskrift av hefter [3-12](#page-31-2)

### **F**

Få hjelp Kundetips [1-3](#page-6-4) På Internett [1-3](#page-6-5) Via telefon [1-3](#page-6-6)

### **G**

Generell PPD-fil Konfigurere [2-9](#page-16-1) Tilgjengelighet [2-3](#page-10-3)

### **H**

Hjelp [1-2](#page-5-6)

### **I**

Installere Generelle PPD-filer [2-7](#page-14-4) Macintosh Skriververktøy [4-2](#page-45-2) Macintosh-skriverressurser [2-1](#page-8-1) Tilpassede PPD-filer [2-5](#page-12-1) Internett-støtte [1-3](#page-6-5) IP-utskrift [2-10](#page-17-1)

### **K**

Konfigurere tilpassede PPD-filer for Macintosh [2-6](#page-13-4) Kontering [3-3](#page-22-2) Krav til arbeidsstasjon Macintosh Skriververktøy [4-2](#page-45-3) Macintosh-skriverressurser [2-2](#page-9-1) Kundestøtte [1-3](#page-6-7) Kundetips [1-3](#page-6-4)

### **L**

Løse problemer [5-2](#page-49-1) LPR-utskrift [2-10](#page-17-1) Lysstyrkekontroll [3-4](#page-23-2)

### **M**

Macintosh Forstå funksjonene i skriverressursene og PPD-filene [2-3](#page-10-4) Generell PPD-fil [2-3](#page-10-3) Tilpassede PPD-filer [2-3](#page-10-5) Tilpasset skriverressurs [2-3](#page-10-5) Macintosh Skriververktøy [1-2](#page-5-7), [4-1](#page-44-1) Avinstallere [4-4](#page-47-1) Installere [4-2](#page-45-2) Krav til arbeidsstasjon [4-2](#page-45-3) Starte [4-3](#page-46-1) Macintosh-skriverressurs [2-4](#page-11-2) Macintosh-skriverressurser [2-1](#page-8-1) 2-sidig utskrift [3-21](#page-40-2) Alternativer for fonter [3-13](#page-32-1) Antall sider opp [3-14](#page-33-2) Avinstallere [2-11](#page-18-2) Bakgrunnsutskrift [3-5](#page-24-1) Bruke [3-1](#page-20-1) Etterbehandle hefter [3-12](#page-31-1) Filnavn [2-4](#page-11-2) Funksjoner og alternativer [3-2](#page-21-1) Heftefals [3-12](#page-31-1) Hulling [3-11](#page-30-1) Installere [2-4](#page-11-2) Kontering [3-3](#page-22-2) Krav til arbeidsstasjon [2-2](#page-9-1) Lysstyrke [3-4](#page-23-2) Mottaker [3-20](#page-39-1) Omslag [3-15](#page-34-1) Oppløsning [3-4](#page-23-3) Prøvesett (Prøvetrykk) [3-18](#page-37-1) Sideforskyve sett [3-10](#page-29-3)

Sikret utskrift [3-19](#page-38-1) Skilleark mellom transparenter [3-21](#page-40-3) Skrive til PostScript-fil [3-16](#page-35-1) Sortere / ikke sortere [3-10](#page-29-2) Stifte [3-10](#page-29-2) Tilgjengelighet for OS [2-2](#page-9-2) Tittelside [3-6](#page-25-1) Utsatt utskrift [3-8](#page-27-1) Utskriftskvalitet [3-17](#page-36-1) Utskriftsloggføring [3-14](#page-33-3) Mottaker [3-20](#page-39-1)

### **O**

Omslag [3-15](#page-34-1) Oppløsning [3-4](#page-23-3)

#### **P**

PPD-filer for Macintosh Installere Generell PPD-fil [2-7](#page-14-4) Tilpassede PPD-filer [2-5](#page-12-1) Konfigurere Generelle PPD-filer [2-9](#page-16-1) tilpassede PPD-filer for Macintosh [2-6](#page-13-4) Prøvesett [3-18](#page-37-1) Prøvetrykk [3-18](#page-37-1)

#### **S**

Sideforskyve sett [3-10](#page-29-3) Sikret utskrift [3-19](#page-38-1) Skilleark mellom transparenter [3-21](#page-40-3) Skrive til PostScript-fil [3-16](#page-35-1) Skrive ut Dupleks (2-sidig) [3-21](#page-40-2) Funksjoner og alternativer [3-2](#page-21-1) Vannmerker [3-22](#page-41-3) via LPR (aka IP) [2-10](#page-17-1) Skriver- og faksressurser Dokumentasjon [1-2](#page-5-5)

Elektronisk hjelp [1-2](#page-5-6) Nye funksjoner [1-2](#page-5-8) Skriververktøy Macintosh [4-1](#page-44-1) Søke etter feil [5-2](#page-49-2) Sortere [3-10](#page-29-2) Starte Macintosh Skriververktøy [4-3](#page-46-1) Stifte [3-10](#page-29-2)

### **T**

Telefonstøtte [1-3](#page-6-6) Tittelside [3-6](#page-25-1)

### **U**

Utsatt utskrift [3-8](#page-27-1) Utskriftskvalitet [3-17](#page-36-1) Utskriftsloggføring [3-14](#page-33-3)

### **V**

Vannmerker [3-22](#page-41-4) Aktivere plugin-modul for vannmerker [3-22](#page-41-5) Lage/redigere [3-24](#page-43-1) Skrive ut [3-22](#page-41-3)

### **X**

Xerox kundestøtte [1-3](#page-6-7)